# Korrekturrechnung Buchen Fibu II

Hauptseite > Gebühren > Sonstige Rechnungstypen > Korrekturrechnung > Buchen Fibu II

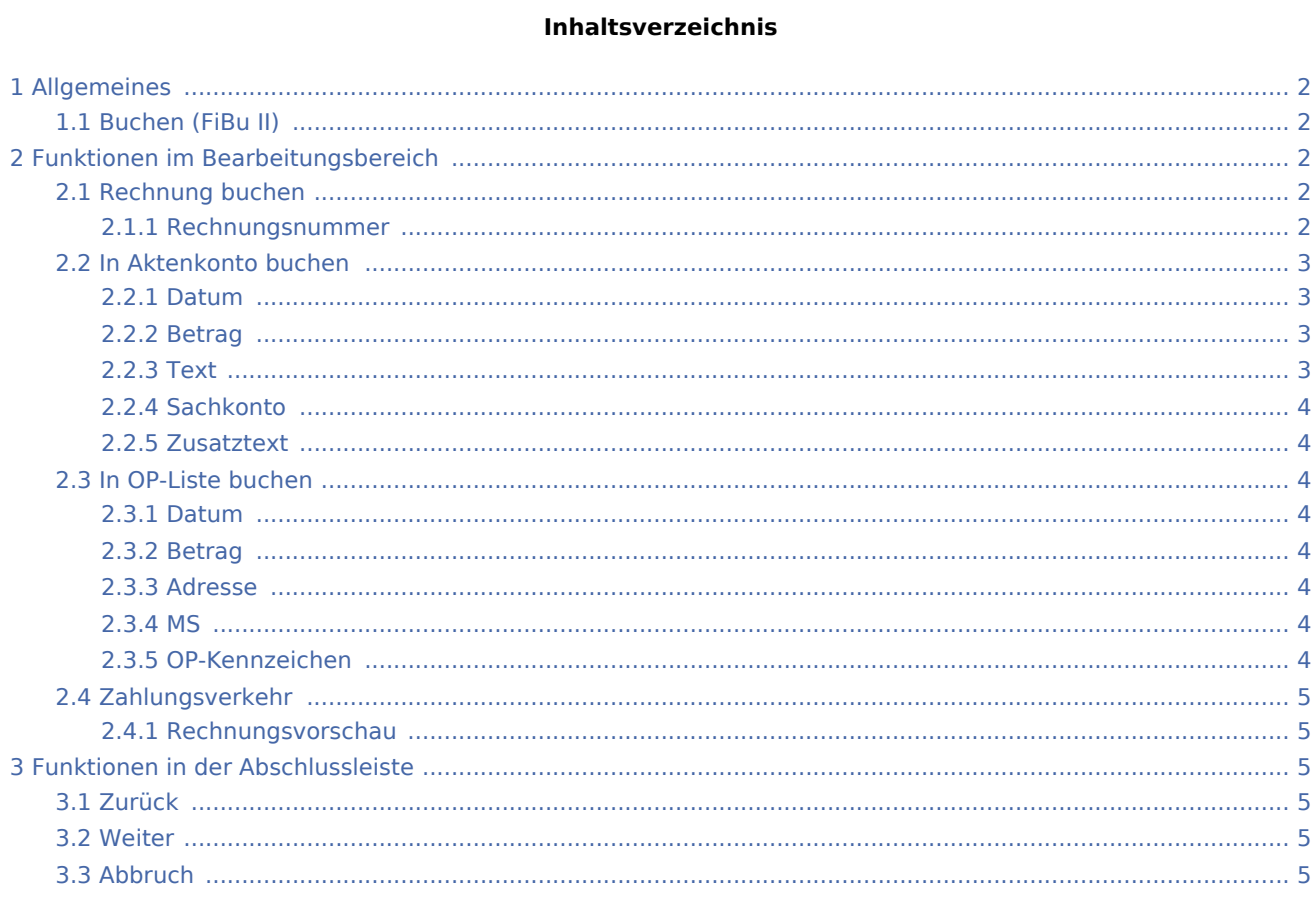

## <span id="page-1-0"></span>Allgemeines

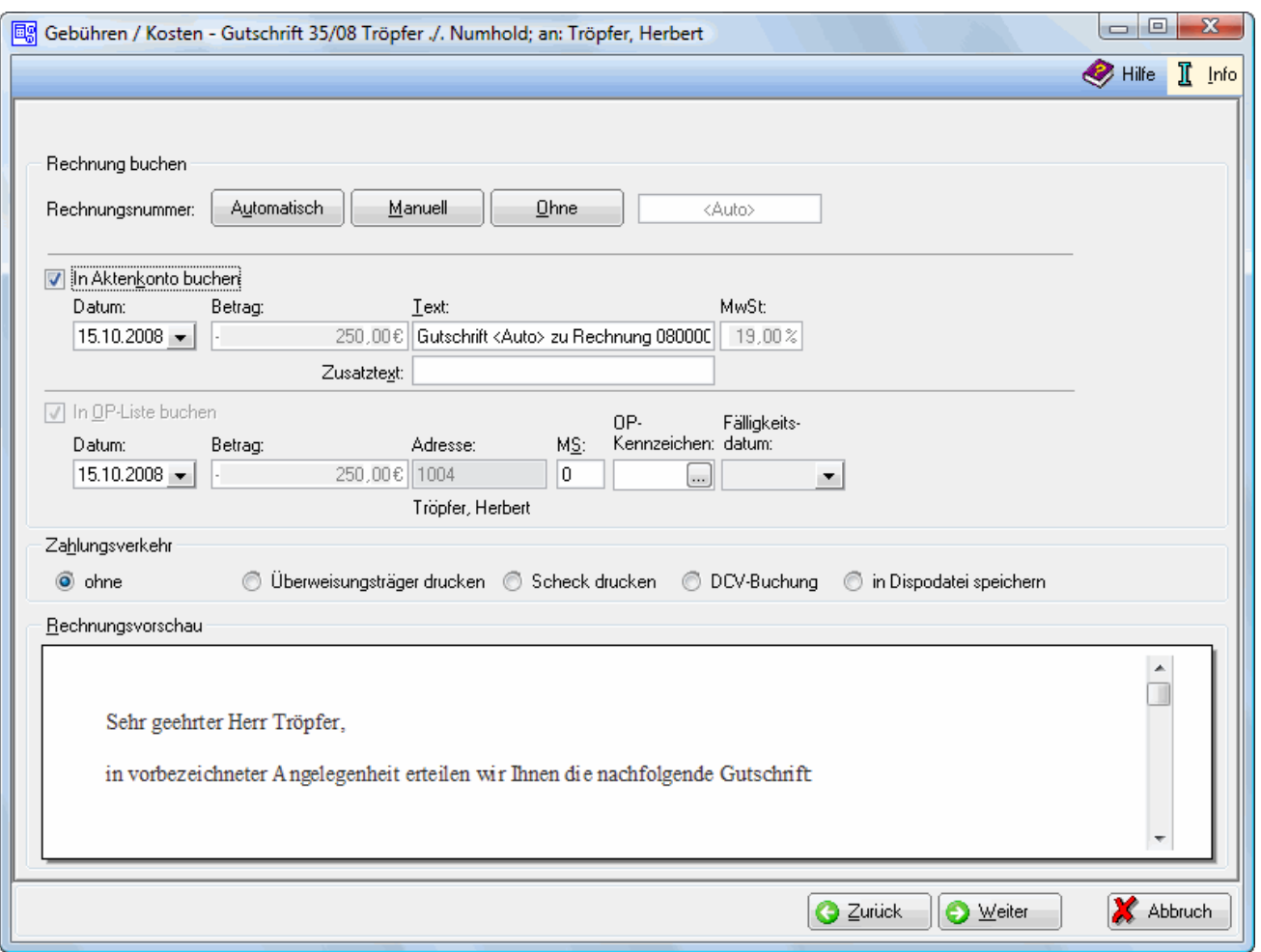

## <span id="page-1-1"></span>Buchen (FiBu II)

Wählen Sie die Art der Vergabe der Rechnungsnummer und geben Sie die Einstellungen für die Buchung ins Aktenkonto und in die Offene Posten-Liste ein. Unter Zahlungsverkehr können Sie festlegen, ob bei Anzeige der Druckvorschau automatisch noch eine Eingabemaske für den Druck eines Überweisungsträgers, eines Schecks oder für die Erfassung einer DCV-Buchung aufgerufen werden soll.

Bei lizenzierter Finanzbuchhaltung I erhalten Sie eine etwas andere → [Buchen Fibu I](https://onlinehilfen.ra-micro.de/index.php/Korrekturrechnung_Stammdaten_Rechnungsauswahl_FibuI) der Maske.

## <span id="page-1-2"></span>Funktionen im Bearbeitungsbereich

## <span id="page-1-3"></span>Rechnung buchen

#### <span id="page-1-4"></span>**Rechnungsnummer**

Automatisch

Bei automatischer Vergabe der Rechnungsnummer erfolgt in jedem Fall eine Buchung der Rechnung in die Offene Posten- und in die Rechnungssummenliste.

Manuell

Eine manuelle Rechnungsnummernvergabe ist nur bei Verwendung der Finanzbuchhaltung I möglich, weil die Rechnung

- nur in das Aktenkonto gebucht werden kann, - aber nicht in die Rechnungssummen-Liste oder in die Offene Posten-Liste.

Die Zählung und Dokumentation der Rechnungen mit selbst definierten Rechnungsnummern muss in diesem Fall selbst übernommen werden.

Ohne

Bei Wahl der Vergabeoption *Ohne* kann keine Rechnungsnummer vergeben werden. Eine Buchung der Rechnung ohne Rechnungsnummer in die Offene Posten-Liste ist nicht möglich.

<Auto>

Sollte die Vergabeoption *Automatisch* oder *Ohne* gewählt worden sein, wird dies in diesem Feld durch entsprechenden Eintrag gekennzeichnet. Wurde *Manuell* gewählt, kann hier die selbst definierte Rechnungsnummer erfasst werden.

## <span id="page-2-0"></span>In Aktenkonto buchen

Wenn die Finanzbuchhaltung I aktiviert ist, kann gewählt werden, ob der Rechnungsbetrag ins Aktenkonto gespeichert werden soll.

Bei aktivierter Finanzbuchhaltung II wird bei Rechnungsnummervergabe automatisch gebucht.

#### <span id="page-2-1"></span>**Datum**

Bei aktivierter Finanzbuchhaltung I können Sie hier das Buchungsdatum festlegen. Wenn Sie die Finanzbuchhaltung II aktiviert haben, wird als Buchungsdatum automatisch der Tag eingetragen, an dem Sie die Buchung vornehmen.

#### <span id="page-2-2"></span>**Betrag**

Hier wird der Rechnungsbetrag angezeigt, der in das Aktenkonto gebucht werden soll.

#### <span id="page-2-3"></span>**Text**

Bei Buchungstext können Sie die Bezeichnung bestimmen, unter der die Buchung im Aktenkonto gespeichert wird. Zusätzliche Angaben sind bei Zusatztext möglich.

## <span id="page-3-0"></span>**Sachkonto**

Bei der Finanzbuchhaltung II wird das Sachkonto angezeigt, auf das gebucht wird.

## <span id="page-3-1"></span>**Zusatztext**

Bei Buchungstext können Sie die Bezeichnung bestimmen, unter der die Buchung im Aktenkonto gespeichert wird. Zusätzliche Angaben sind bei Zusatztext möglich.

#### <span id="page-3-2"></span>In OP-Liste buchen

Die Buchung der Rechnung in die Offene Posten-Liste erfolgt automatisch.

#### <span id="page-3-3"></span>**Datum**

Bei aktivierter Finanzbuchhaltung I können Sie hier das Buchungsdatum festlegen. Wenn Sie die Finanzbuchhaltung II aktiviert haben, wird als Buchungsdatum automatisch der Tag eingetragen, an dem Sie die Buchung vornehmen.

#### <span id="page-3-4"></span>**Betrag**

Hier steht der Betrag, der in die OP-Liste gebucht werden soll.

#### <span id="page-3-5"></span>**Adresse**

Hier sehen Sie die RA-MICRO Adressnummer des Rechnungsempfängers, den Sie zuvor ausgewählt haben.

#### <span id="page-3-6"></span>**MS**

Bestimmen Sie hier bestimmte Mahnstufen der Offenen Posten. Mahnstufen sind das Merkmal, nach dem im Programmbereich Offene Posten die Zuordnung von Rechnungen zur Anzahl der Mahnungen bzw. zu den zu ergreifenden Maßnahmen verwaltet wird. Mittels der Mahnstufen-Statistik können Sie sich einen Überblick verschaffen.

## <span id="page-3-7"></span>**OP-Kennzeichen**

Geben Sie hier ein OP-Kennzeichen ein, wenn Sie die Buchung in die OP-Liste speichern möchten. Das Kennzeichen kann direkt in der OP-Liste eingesehen und geändert werden.

## <span id="page-4-0"></span>Zahlungsverkehr

Es wird bestimmt wie der Zahlungsverkehr erfolgen soll.

Nach Wahl der Einstellung Überweisungsträger drucken wird nach Rechnungserstellung die Programmfunktion *[Überweisung](https://onlinehilfen.ra-micro.de/index.php/%C3%9Cberweisung)* aufgerufen, bei Wahl der Einstellung Scheck drucken die Programmfunktion → *[Scheck](https://onlinehilfen.ra-micro.de/index.php/Scheck)*.

Bei Wahl der DCV-Buchung muss zunächst das Diktatzeichen eingegeben werden. Im Anschluss erfolgt die Buchung und die Vorlage DCV-Buchungen erfassen wird aufgerufen.

Sollte die Finanzbuchhaltung I aktiviert sein, kann in Dispodatei speichern gewählt werden, wenn eine Einzugsermächtigung des Mandanten vorliegt und die Kostenrechnung in die entsprechende Dispodatei gespeichert werden soll. Nach dem Druck der Gebührenrechnung wird die Maske *Übergabe an [Dispodatei](https://onlinehilfen.ra-micro.de/index.php/Dispodatei)* aufgerufen. Bei aktivierter Finanzbuchhaltung II steht diese Funktionalität nicht zur Verfügung. Das Feld ist abgegraut.

#### <span id="page-4-1"></span>**Rechnungsvorschau**

In diesem Bereich sehen Sie eine Vorschau der Gutschrift.

## <span id="page-4-2"></span>Funktionen in der Abschlussleiste

#### <span id="page-4-3"></span>Zurück

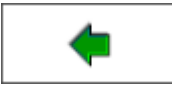

→ [Schlusstext](https://onlinehilfen.ra-micro.de/index.php/Korrekturrechnung_Schlusstext)

#### <span id="page-4-4"></span>Weiter

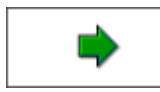

VERLINKUNG DRUCKVORSCHAU

## <span id="page-4-5"></span>Abbruch

Abbruch